# **DPO3PWR und DPO4PWR** Leistungsanalysemodule

**Benutzerhandbuch**

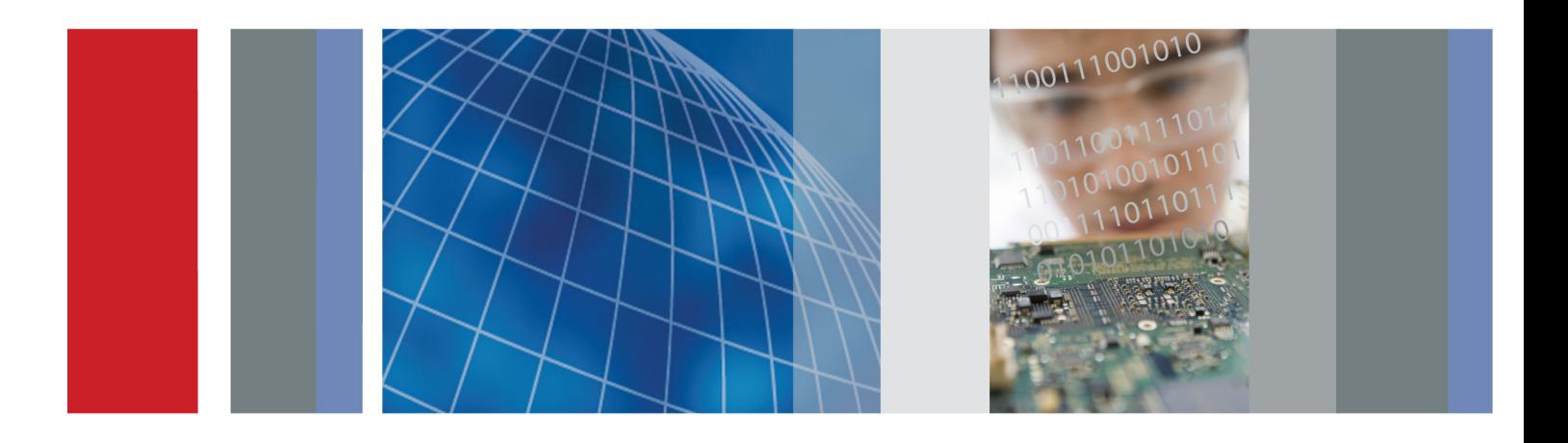

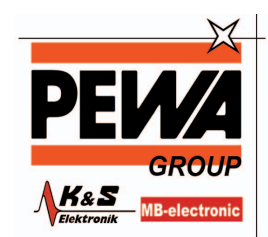

**PEWA** Messtechnik GmbH

Weidenweg 21<br>58239 Schwerte

Tel.: 02304-96109-0<br>Fax: 02304-96109-88<br>E-Mail: info@pewa.de<br>Homepage : www.pewa .de

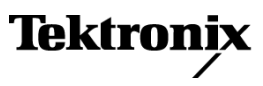

\*P077023700\* **077-0237-00**

**DPO3PWR und DPO4PWR** Leistungsanalysemodule **Benutzerhandbuch**

**Revision A www.tektronix.com 077-0237-00**

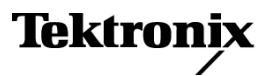

Copyright © Tektronix. Alle Rechte vorbehalten. Lizensierte Software-Produkte stellen Eigentum von Tektronix oder Tochterunternehmen bzw. Zulieferern des Unternehmens dar und sind durch nationale Urheberrechtsgesetze und internationale Vertragsbestimmungen geschützt.

Tektronix-Produkte sind durch erteilte und angemeldete Patente in den USA und anderen Ländern geschützt. Die Informationen in dieser Broschüre machen Angaben in allen früheren Unterlagen hinfällig. Änderungen der Spezifikationen und der Preisgestaltung vorbehalten.

TEKTRONIX und TEK sind eingetragene Marken der Tektronix, Inc.

TEKPROBE ist eine eingetragene Marke der Tektronix, Inc.

#### **Tektronix-Kontaktinformationen**

Tektronix, Inc. 14200 SW Karl Braun Drive P.O. Box 500 Beaverton, OR 97077 USA

Informationen zu diesem Produkt und dessen Verkauf, zum Kundendienst sowie zum technischen Support:

- In Nordamerika rufen Sie die folgende Nummer an: 1-800-833-9200.  $\equiv$
- Unter www.tektronix.com finden Sie die Ansprechpartner in Ihrer Nähe. $\overline{\phantom{a}}$

# **Inhalt**

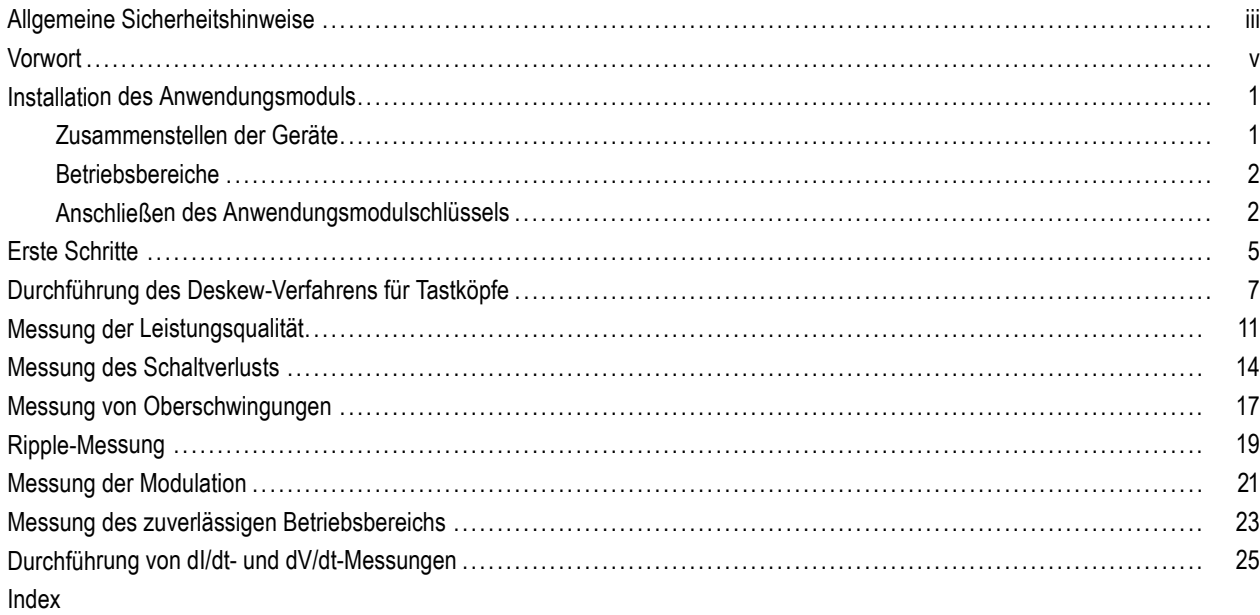

### <span id="page-6-0"></span>**Allgemeine Sicherheitshinweise**

Beachten Sie zum Schutz vor Verletzungen und zur Verhinderung von Schäden an diesem Gerät oder an damit verbundenen Geräten die folgenden Sicherheitshinweise.

Verwenden Sie dieses Gerät nur gemäß der Spezifikation, um jede mögliche Gefährdung auszuschließen.

Wartungsarbeiten sind nur von qualifiziertem Personal durchzuführen.

Während der Verwendung des Geräts müssen Sie eventuell auf andere Teile eines umfassenderen Systems zugreifen. Beachten Sie die Sicherheitsangaben in Handbüchern für andere Komponenten bezüglich Warn- und Vorsichtshinweisen zum Betrieb des Systems.

#### **Verhütung von Bränden und Verletzungen**

**Verwenden Sie ein ordnungsgemäßes Netzkabel.** Verwenden Sie nur das mit diesem Produkt ausgelieferte und für das Einsatzland zugelassene Netzkabel.

**Schließen Sie das Gerät ordnungsgemäß an.** Trennen oder schließen Sie keine Tastköpfe oder Prüfleitungen an, während diese an einer Spannungsquelle anliegen.

**Schließen Sie das Gerät ordnungsgemäß an.** Unterbinden Sie die Stromzufuhr für den Messpunkt, bevor Sie den Tastkopf anschließen oder vom Gerät trennen.

**Schließen Sie das Gerät ordnungsgemäß an.** Schließen Sie den Tastkopfausgang am Messgerät an, bevor Sie den Tastkopf mit dem Messpunkt verbinden. Schließen Sie den Tastkopf-Referenzleiter an den Messpunkt an, bevor Sie den Tastkopfeingang anschließen. Trennen Sie den Anschluss des Tastkopfeingangs und den Tastkopf-Referenzleiter vom Messpunkt, bevor Sie den Tastkopf vom Messgerät trennen.

**Erden Sie das Produkt.** Das Gerät ist über den Netzkabelschutzleiter geerdet. Zur Verhinderung von Stromschlägen muss der Schutzleiter mit der Stromnetzerdung verbunden sein. Vergewissern Sie sich, dass eine geeignete Erdung besteht, bevor Sie Verbindungen zu den Eingangs- oder Ausgangsanschlüssen des Geräts herstellen.

**Beachten Sie alle Angaben zu den Anschlüssen.** Beachten Sie zur Verhütung von Bränden oder Stromschlägen die Kenndatenangaben und Kennzeichnungen am Gerät. Lesen Sie die entsprechenden Angaben im Gerätehandbuch, bevor Sie das Gerät anschließen.

Schließen Sie den Tastkopf-Referenzleiter nur an die Erdung an.

Geben Sie keine Spannung auf Klemmen (einschließlich Masseanschlussklemmen), die den maximalen Nennwert der Klemme überschreitet.

Schließen Sie einen Tastkopf nicht an eine Leitung an, deren Spannung die Nennspannung des Tastkopfes überschreitet.

**Trennen vom Stromnetz.** Das Netzkabel trennt das Gerät von der Stromversorgung. Blockieren Sie das Netzkabel nicht, da es für die Benutzer jederzeit zugänglich sein muss.

**Schließen Sie die Abdeckungen.** Nehmen Sie das Gerät nicht in Betrieb, wenn Abdeckungen oder Gehäuseteile entfernt sind.

**Bei Verdacht auf Funktionsfehler nicht betreiben.** Wenn Sie vermuten, dass das Gerät beschädigt ist, lassen Sie es von qualifiziertem Wartungspersonal überprüfen.

**Vermeiden Sie offen liegende Kabel.** Berühren Sie keine freiliegenden Anschlüsse oder Bauteile, wenn diese unter Spannung stehen.

**Verwenden Sie ein geeignetes Netzteil.** Verwenden Sie ausschließlich das für dieses Gerät vorgesehene Netzteil.

**Verwenden Sie die richtige Sicherung.** Verwenden Sie nur Sicherungen des für dieses Gerät angegebenen Typs.

**Tragen Sie einen Augenschutz.** Tragen Sie einen Augenschutz, wenn Sie Strahlen mit hoher Intensität oder Laserstrahlung ausgesetzt sind.

**Nicht bei hoher Feuchtigkeit oder Nässe betreiben.**

**Nicht in Arbeitsumgebung mit Explosionsgefahr betreiben.**

**Sorgen Sie für saubere und trockene Produktoberflächen.**

**Sorgen Sie für die richtige Kühlung.** Weitere Informationen über die Gewährleistung einer ordnungsgemäßen Kühlung für das Produkt erhalten Sie im Handbuch.

#### **Begriffe in diesem Handbuch**

In diesem Handbuch werden die folgenden Begriffe verwendet:

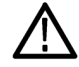

*WARNUNG. Warnungen weisen auf Bedingungen oder Verfahrensweisen hin, die eine Verletzungs- oder Lebensgefahr darstellen.*

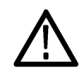

*VORSICHT. Vorsichtshinweise machen auf Bedingungen oder Verfahrensweisen aufmerksam, die zu Schäden am Gerät oder zu sonstigen Sachschäden führen können.*

### **Symbole und Begriffe am Gerät**

Am Gerät sind eventuell die folgenden Begriffe zu sehen:

- GEFAHR weist auf eine Verletzungsgefahr hin, die mit der entsprechenden Hinweisstelle unmittelbar in Verbindung steht.
- WARNUNG weist auf eine Verletzungsgefahr hin, die nicht unmittelbar mit der entsprechenden Hinweisstelle in Verbindung steht.
- VORSICHT weist auf mögliche Sach- oder Geräteschäden hin.

Am Gerät sind eventuell die folgenden Symbole zu sehen:

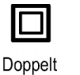

isoliert

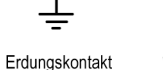

Vom Stromnetz An das Stromnetz getrennt (Strom) AUSangeschlossen (Strom) AN

# <span id="page-8-0"></span>**Vorwort**

In diesem Handbuch wird der Betrieb der Leistungsanalysemodule DPO4PWR und DPO3PWR beschrieben. Diese Module ermöglichen die automatische Messung einer Vielzahl häufig vorkommender Leistungsmesswerte in den Bereichen Leistungsqualität, Oberschwingungen, Anstiegs-/Abfallrate, Schaltverlust, zuverlässiger Betriebsbereich, Ripple und Modulationsanalyse.

Das Modul DPO4PWR ist zur Verwendung mit Oszilloskopen der Serien MSO4000 und DPO4000 bestimmt.

Das Modul DPO3PWR ist zur Verwendung mit Oszilloskopen der Serie DPO3000 bestimmt.

Spezifische Analysetypen sind:

- **Leistungsqualität**
- **T** Schaltverlust
- $\overline{\phantom{a}}$ Oberschwingungen
- $\overline{\phantom{a}}$ Ripple
- **In** Modulation
- **Zuverlässiger Betriebsbereich**
- Anstiegs-/Abfallrate

# <span id="page-10-0"></span>**Installation des Anwendungsmoduls**

### **Zusammenstellen der Geräte**

Verwenden Sie für Ihre Leistungsmessungen geeignete Geräte, wie beispielsweise folgende:

- Oszilloskop der Serien MSO4000 oder DPO4000 mit Firmware der Version 2.17 oder höher und dem installierten Anwendungsmodul DPO4PWR.
- Oszilloskop der Serie DPO3000 mit Firmware der Version 1.10 oder höher sowie dem installierten Anwendungsmodul DPO3PWR.
- Differenztastkopf, z. B. TDP0500, TDP1000 oder P5205
- **TPA-BNC-Tastkopfadapter**
- Stromtastkopf, z. B. TCP0030 oder TCP0150
- **TEK-DPG Deskew-Impulsgenerator**
- 067-1686-XX Vorrichtung für Leistungsmessungs-Deskew und Kalibrierung

### <span id="page-11-0"></span>**Betriebsbereiche**

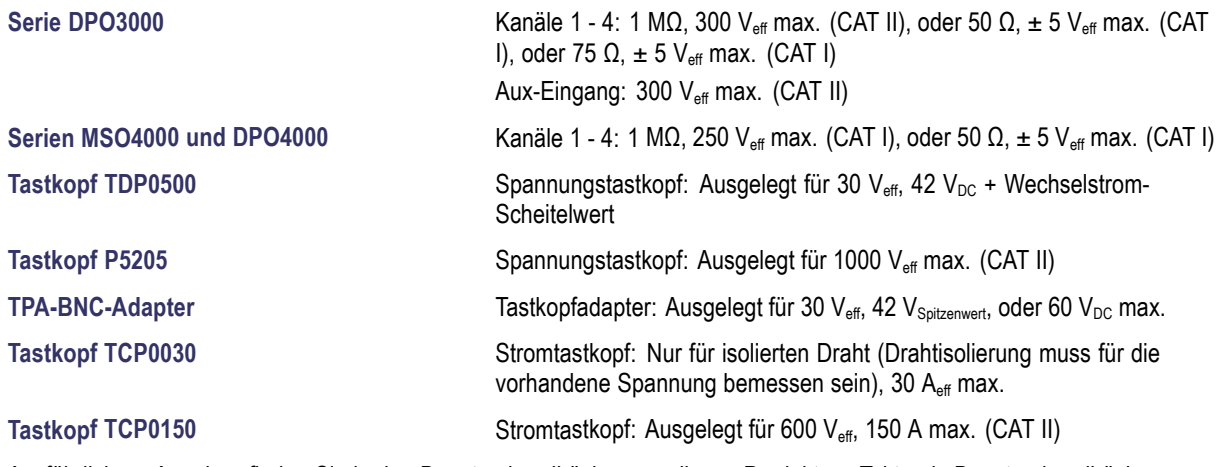

Ausführlichere Angaben finden Sie in den Benutzerhandbüchern zu diesen Produkten. Tektronix-Benutzerhandbücher finden Sie unter: www.tektronix.com/manuals

*HINWEIS. Verwenden Sie bei der Durchführung von Netzstrom-Messungen (CAT II) mit den Oszilloskopen der Serien MSO4000 und DPO4000 einen gedämpften Tastkopf, der ordnungsgemäß für CAT II-Messungen ausgelegt ist.*

Überspannungskategorien sind wie folgt definiert:

CAT II (Kategorie II): Lokale Ebene, Geräte, tragbare Ausrüstung

CAT I (Kategorie I): Signalebene in Sondergeräten oder -geräteteilen, Telekommunikationseinrichtungen, Elektronik

### **Anschließen des Anwendungsmodulschlüssels**

Zum Installieren eines Anwendungsmoduls DPO4PWR oder DPO3PWR in einem kompatiblen Oszilloskop gehen Sie wie folgt vor:

#### **Einfache Installation**

#### **Vorsichtsmaßnahmen gegen elektrostatische Entladungen treffen**

**1.** Um Schäden am Oszilloskop oder am Anwendungsmodul zu vermeiden, befolgen Sie alle Vorsichtsmaßnahmen gegen elektrostatische Entladungen. Verwenden Sie ein Armband zum Schutz vor elektrostatischer Entladung.

#### **Den Anwendungsschlüssel einfügen**

**2.** Das Oszilloskop muss sich im ausgeschalteten Zustand befinden. Setzen Sie den Leistungsanalyse-Anwendungsschlüssel in den angegebenen Steckplatz ein (rechts von der Anzeige).

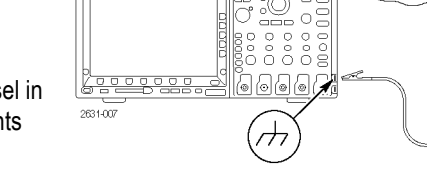

FA

**3.** Schalten Sie das Oszilloskop ein, indem Sie die Einschalttaste drücken.

Warten Sie, bis die Anzeige erscheint.

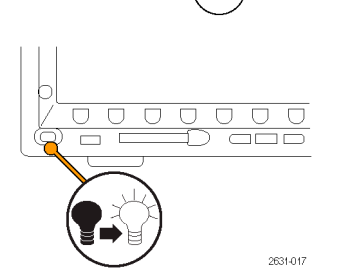

- **4.** Drücken Sie auf dem Bedienfeld die Taste **Utility**.
- **5.** Drücken Sie auf dem unteren Rahmen die Taste **Info**. Überprüfen Sie, ob das Oszilloskop das Leistungsanalyse-Anwendungsmodul DPO4PWR bzw. DPO3PWR erkennt und ob es die Firmware Version 2.17 oder höher für Oszilloskope der Serien MSO4000 und DPO4000 bzw. die Version 1.10 oder höher für Oszilloskope der Serie DPO3000 meldet.

Weitere Informationen zur allgemeinen Einrichtung des Oszilloskops finden Sie im *Benutzerhandbuch für Oszilloskope der Serien MSO4000 und DPO4000 bzw. im Benutzerhandbuch für Oszilloskope der Serie DPO3000*.

### <span id="page-13-0"></span>**Überprüfung der Modulinstallation und Fehlerbehebung**

Überprüfen Sie anhand der folgenden Tabelle, ob ein Anwendungsmodul installiert ist.

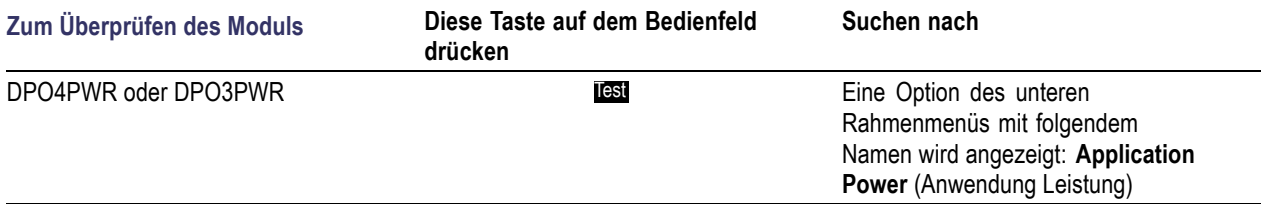

Falls das Oszilloskop das Anwendungsmodul nicht erkennt, führen Sie die folgenden Schritte aus:

- **1.** Schalten Sie das Oszilloskop aus.
- **2.** Befolgen Sie die zuvor beschriebenen Vorsichtsmaßnahmen gegen elektrostatische Entladungen.
- **3.** Nehmen Sie das Anwendungsmodul heraus.
- **4.** Untersuchen Sie die Kontakte des Anwendungsmoduls auf Schäden.
- **5.** Setzen Sie das Anwendungsmodul wieder in das Oszilloskop ein.
- **6.** Schalten Sie das Oszilloskop ein. Wenn das Oszilloskop die Menüoption für das Anwendungsmodul immer noch nicht anzeigt, liegt ein Problem mit dem Anwendungsmodul oder dem Steckplatz des Anwendungsmoduls vor. Dieses Problem muss vom Tektronix-Kundendienst behoben werden.

# <span id="page-14-0"></span>**Erste Schritte**

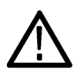

*WARNUNG. Um Stromschläge zu vermeiden, dürfen Sie bei der Messung die Spannungsbetriebsbereiche für die BNC-Eingangsstecker, die Tastkopfspitze und den Tastkopf-Erdungsleiter (Referenz) des Oszilloskops nicht überschreiten. Massebezogene Oszilloskope und Tastköpfe sind nicht für die Durchführung potentialfreier Messungen ausgelegt.*

**1.** Schalten Sie das Oszilloskop ein. Warten Sie, bis die Anzeige erscheint.

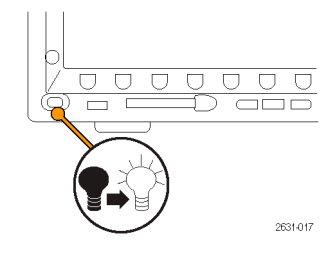

- **2.** Schließen Sie die Tastköpfe an das Oszilloskop an, sofern dies noch nicht geschehen ist. Für Leistungsmessungen schließen Sie den Spannungstastkopf an Kanal 1 und den Stromtastkopf an Kanal 2 an.
- **3.** Drücken Sie **Default Setup**, um das Oszilloskop in einen bekannten Zustand zu versetzen.
- **4.** Drücken Sie die Taste **2**, um Kanal 2 zu aktivieren.
- **5.** Drücken Sie **Auto-Setup**.

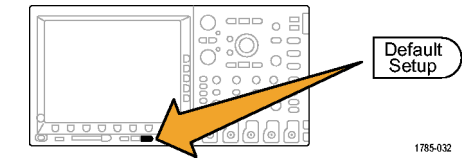

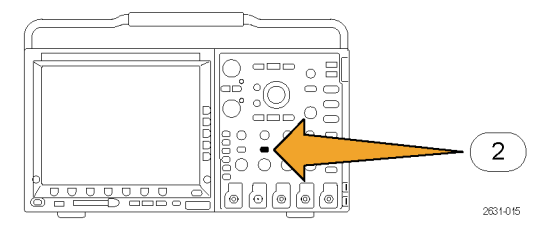

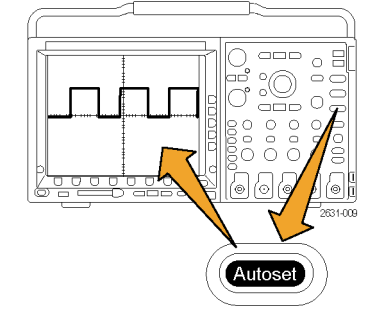

**6.** Drücken Sie **Test**.

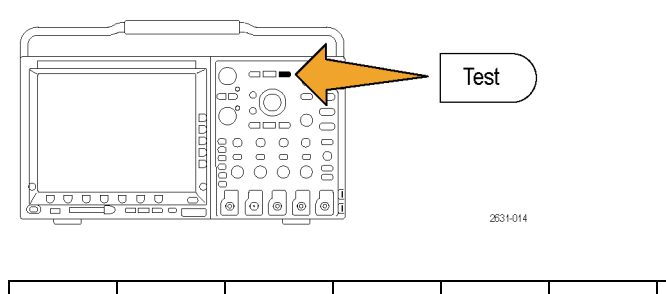

7. Drücken Sie Analyse.

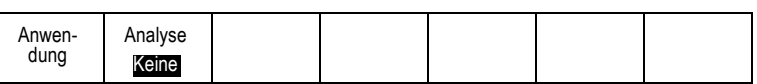

**8.** Wählen Sie mit den Tasten auf dem seitlichen Rahmen die gewünschte Analysefunktion aus.

Folgende Optionen stehen zur Verfügung: Leistungsqualität, Schaltverlust, Oberschwingungen, Ripple, Modulation, zuverlässiger Betriebsbereich und Deskew.

Weitere Informationen zur allgemeinen Einrichtung des Oszilloskops finden Sie im *Benutzerhandbuch für Oszilloskope der Serien MSO4000 und DPO4000 bzw. im Benutzerhandbuch für Oszilloskope der Serie DPO3000*.

# <span id="page-16-0"></span>**Durchführung des Deskew-Verfahrens für Tastköpfe**

Führen Sie das Deskew-Verfahren durch, um die Verzögerungen durch die Tastköpfe anzugleichen. Unterschiedliche Tastköpfe bewirken unterschiedliche Verzögerungen zwischen Tastkopfspitze und Oszilloskop. Für viele Oszilloskop-Benutzer ist dies nicht relevant, da sie den gleichen Tastkopftyp auf allen Kanälen verwenden. Benutzer, die Leistungsmessungen durchführen, verwenden jedoch häufig einen Spannungstastkopf und einen Stromtastkopf. Ein Stromtastkopf weist in der Regel eine größere Verzögerung auf als ein Spannungstastkopf, sodass die Einstellung von Deskew-Werten wichtig ist.

### **Mit Verwendung einer Deskew-Vorrichtung**

Das folgende Abtastverfahren setzt die Verwendung dieser Komponenten voraus: das im Leistungsanalysemodul integrierte Deskew-Verfahren, ein Oszilloskop der Tektronix-Serien MSO4000 bzw. DPO4000, ein Stromtastkopf TCP0030, ein Differenztastkopf P5205, ein TPA-BNC-Adapter, ein TEK-DPG Deskew-Impulsgenerator sowie die 067-1686-XX Vorrichtung für Leistungsmessungs-Deskew und Kalibrierung. Passen Sie dieses Verfahren bei Verwendung anderer Geräte nach Bedarf an.

*HINWEIS. Die besten Ergebnisse erzielen Sie, wenn Sie etwa 20 Minuten lang warten, bis die Geräte ihre Betriebstemperatur erreicht haben, bevor Sie wichtige Anpassungen vornehmen.*

- **1.** Schließen Sie den TPA-BNC-Adapter an Kanal 1 an.
- **2.** Schließen Sie den Spannungstastkopf an den TPA-BNC-Adapter an.
- **3.** Schließen Sie den Stromtastkopf an Kanal 2 an.
- **4.** Schließen Sie den TEK-DPG an den AUX-Eingang an. Drücken Sie auf dem TEK-DPG die Taste **Ausgang aktivieren**, sodass die als **Status LED** gekennzeichnete LED-Anzeige grün leuchtet. Drücken Sie die Taste **Modus** so oft wie erforderlich, um das gewünschte Signal auszuwählen.

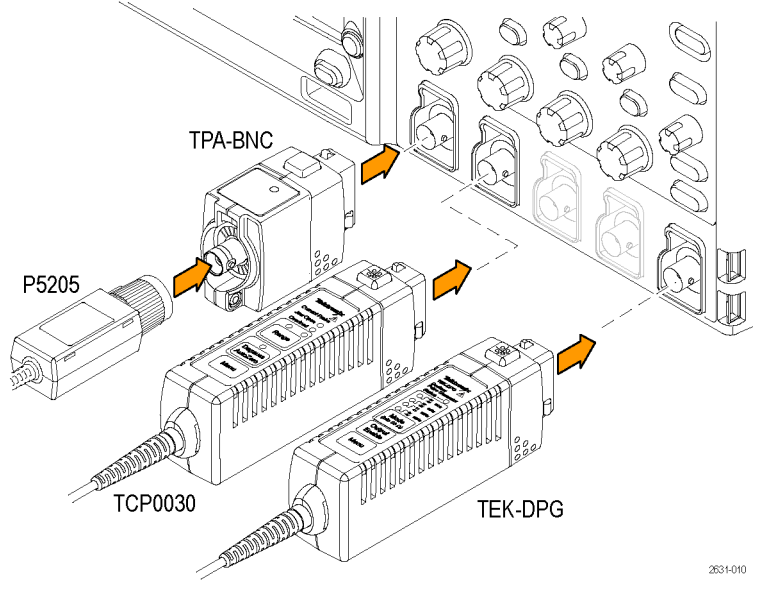

- **5.** Drücken Sie bei Bedarf auf dem Bedienfeld des Oszilloskops die Tasten **1** und **2**, um sicherzustellen, dass die Signale für beide Kanäle angezeigt werden.
- **6.** Drücken Sie die Bereichsmenütaste auf dem Tastkopfkörper, um die gewünschten Bereichswerte einzustellen.
- **7.** Schließen Sie den BNC-Anschluss des TEK-DPG an die Deskew-Vorrichtung an, wie in der Abbildung rechts dargestellt.
- **8.** Schließen Sie den Tastkopf TCP0030 an die Deskew-Vorrichtung an, wie in der Abbildung rechts dargestellt. Vergewissern Sie sich, dass die Polaritätspfeile auf dem Stromtastkopf und der Vorrichtung korrekt ausgerichtet sind. Schließen und verriegeln Sie unbedingt den Schieber auf dem Stromtastkopf.
- **9.** Schließen Sie Spitze und Erdungsleiter von Tastkopf P5205 an die Stifte auf der Deskew-Vorrichtung an, wie in der Abbildung rechts dargestellt.

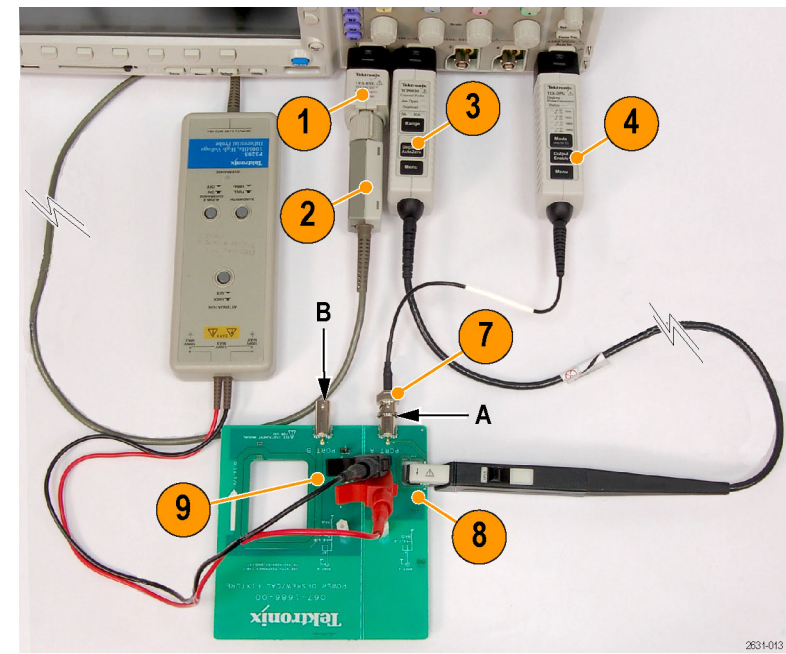

- **10.** Drücken Sie **Default Setup**.
- **11.** Drücken Sie die Taste **2**, um Kanal 2 zu aktivieren.
- **12.** Drücken Sie **Auto-Setup**.
- **13.** Drücken Sie **Test**.

14. Drücken Sie Analyse.

aus.

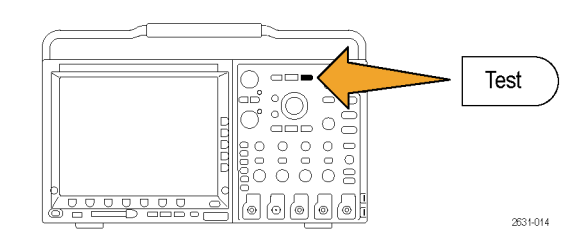

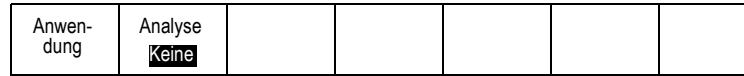

**15.** Wählen Sie mit den Tasten auf dem seitlichen Rahmen die Funktion **Deskew**

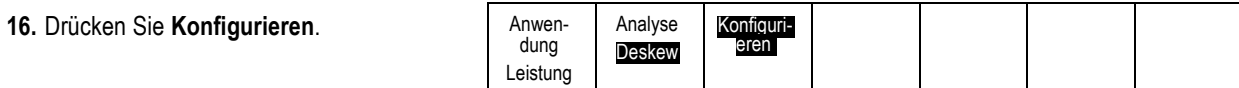

**17.** Stellen Sie die ausgewählten Signale mit den Bedienelementen "Position" und "Skala" unter "Vertikal" und "Horizontal" nach Bedarf ein. Drücken Sie dann die Taste **Deskew** im Seitenmenü, und drehen Sie den Mehrfunktions-Drehknopf **b**.

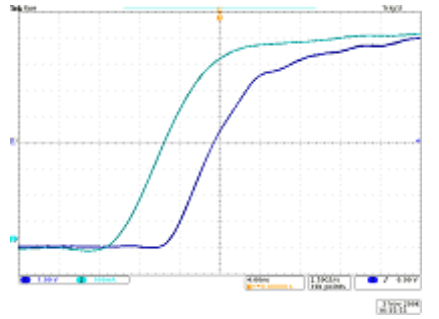

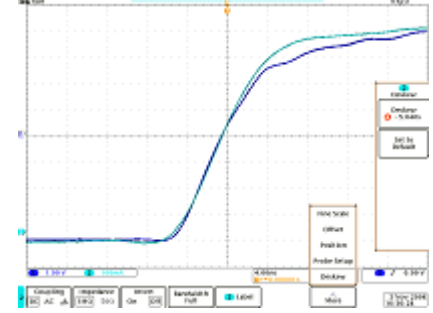

Darstellung eines Abtastsignals vor dem Versatzausgleich (Deskew).

Darstellung eines Abtastsignals nach dem Versatzausgleich (Deskew).

*HINWEIS. Weitere Informationen zur Verwendung der Deskew- und Kalibrierungsvorrichtung finden Sie in den Anleitungen für die 067-1686-00 Vorrichtung für Leistungsmessungs-Deskew und Kalibrierung. Sie können diese Anleitungen unter www.tektronix.com/manuals herunterladen.*

### **Ohne Verwendung einer Deskew-Vorrichtung**

Wenn Sie über keine Deskew-Vorrichtung verfügen, können Sie über die Bedienelemente im Deskew-Menü die Deskew-Parameter des Oszilloskops auf die empfohlenen Werte einstellen, basierend auf der normalen Ausbreitungsverzögerung jedes Tastkopfs. Selbst bei Verwendung einer Deskew-Vorrichtung können Sie die Bedienelemente im Deskew-Menü nutzen, um die Deskew-Werte möglichst genau einzustellen. Anschließend können Sie die Feineinstellung der Werte mithilfe der Deskew-Vorrichtung vornehmen.

Das Oszilloskop lädt automatisch die Nennwerte der Ausbreitungsverzögerung von TekVPI- und TekProbe II-Tastköpfen (erfordert die Verwendung eines TPA-BNC-Adapters). Bei anderen üblichen Tastköpfen müssen Sie zuerst die Taste **Wählen** auf dem seitlichen Rahmen drücken und dann den Kanal auswählen, an den der Tastkopf angeschlossen ist. Drücken Sie dann die Taste **Tastkopfmodell** auf dem seitlichen Rahmen, und wählen Sie ein Tastkopfmodell aus. Wenn der Tastkopf nicht in der Liste aufgeführt ist, stellen Sie für das Tastkopfmodell **Sonstige** ein, und drücken Sie die Taste **Ausbreit.-verzögerung** auf dem seitlichen Rahmen. Wählen Sie dann die Ausbreitungsverzögerung mit dem Mehrfunktions-Drehknopf **a** aus.

Um den Deskew-Wert jedes Kanals auf den empfohlenen Wert einzustellen, drücken Sie auf dem seitlichen Rahmen die Taste **Alle Regler auf empf. Einstellung**.

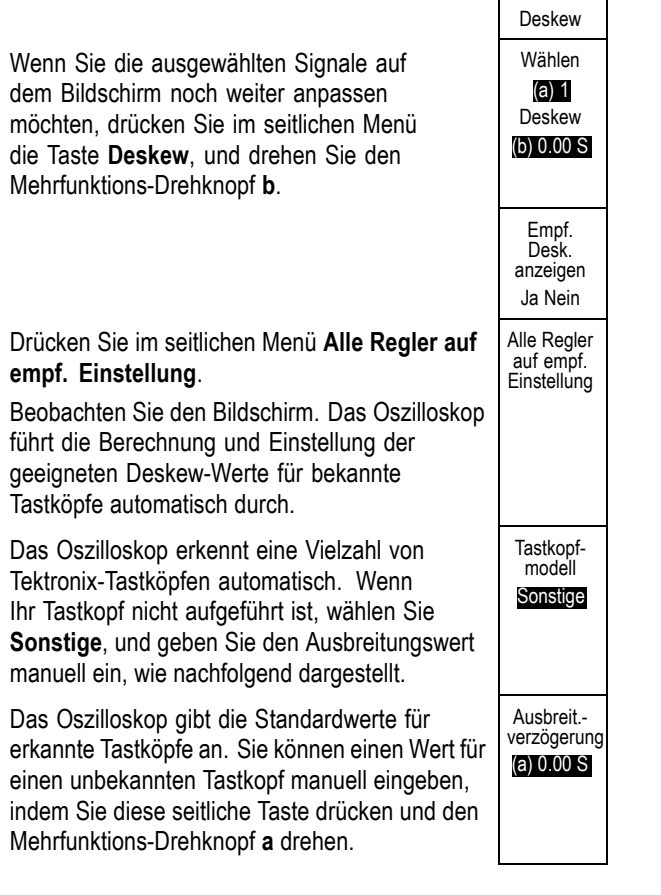

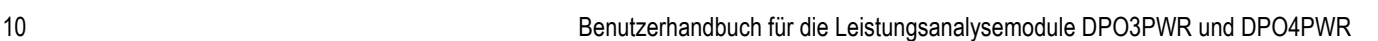

# <span id="page-20-0"></span>**Messung der Leistungsqualität**

Zeigen Sie mithilfe der Funktionen für Leistungsqualität eine Tabelle mit Messwerten und Statistiken an, um die allgemeine Leistungsqualität in ihrer Prüfschaltung zu überprüfen.

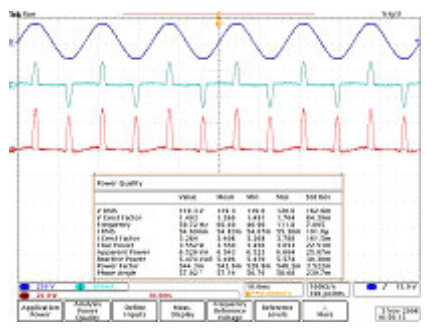

Bildschirmdarstellung zur Messung der Leistungsqualität

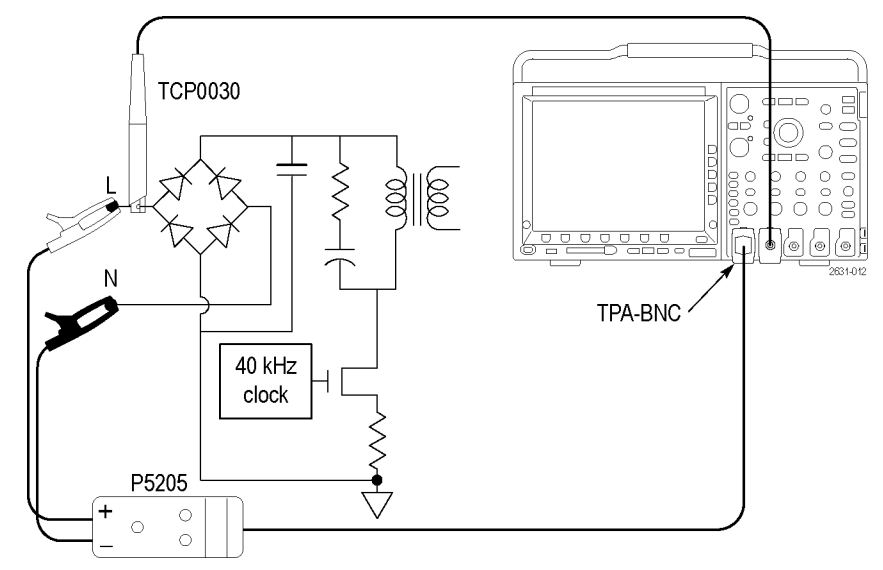

Gerätekonfiguration zur Messung der Leistungsqualität

*WARNUNG. Um Stromschläge zu vermeiden, müssen Sie grundsätzlich sicherstellen, dass der Bezugspunkt des Tastkopfs auf Erdpotential liegt, bevor der Erdungsleiter (Referenz) des Tastkopfs angeschlossen wird.*

### **Zum Messen der Leistungsqualität gehen Sie wie folgt vor:**

- **1.** Wählen Sie im seitlichen Menü die Option **Leistungsqualität** aus. (Siehe Seite [5,](#page-14-0) *[Erste Schritte](#page-14-0)*.)
- **2.** Drücken Sie **Eingänge definieren**, um die zu messenden Kanäle auszuwählen. Häufig werden für diese Messungen zwei Kanäle ausgewählt, wobei Kanal 1 als Spannungsquelle und Kanal 2 als Stromquelle verwendet wird.

Die Spannungs- und Stromquellen können beliebige analoge Signale sein, gleichgültig, ob direkt erfasste Kanäle oder Referenzen.

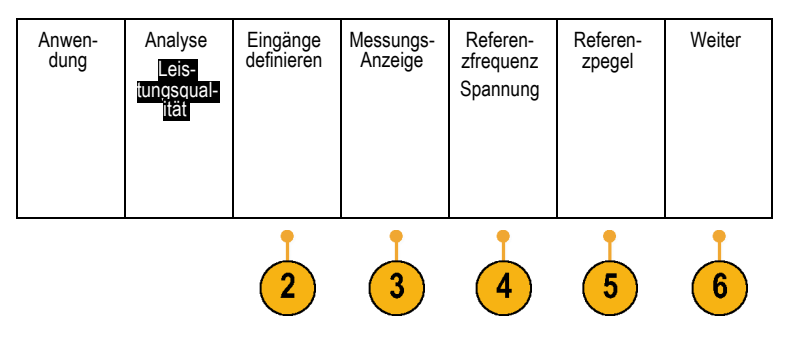

- **3.** Drücken Sie **Messungs-Anzeige**, um festzulegen, welche der 10 Leistungsqualitätsmessungen angezeigt werden sollen.
- **4.** Drücken Sie **Referenzfrequenz**, um die Quelle der Nullpunktüberschreitungen für alle Leistungsqualitätsmessungen und der Frequenz zu bestimmen.
- **5.** Drücken Sie **Referenzpegel**, um festzulegen, wie die Leistungsqualitätsmessungen vorgenommen werden sollen.
- **6.** Drücken Sie **Weiter**, um **Statistik**, **Gating** oder **Indikatoren** auszuwählen.

Indikatoren zeigen, wo auf dem Signal das Oszilloskop die Messung vornimmt. Mithilfe von Gating können Sie definieren, wo auf dem Signal das Oszilloskop die Messung vornehmen soll.

Folgende Messungen sind möglich:

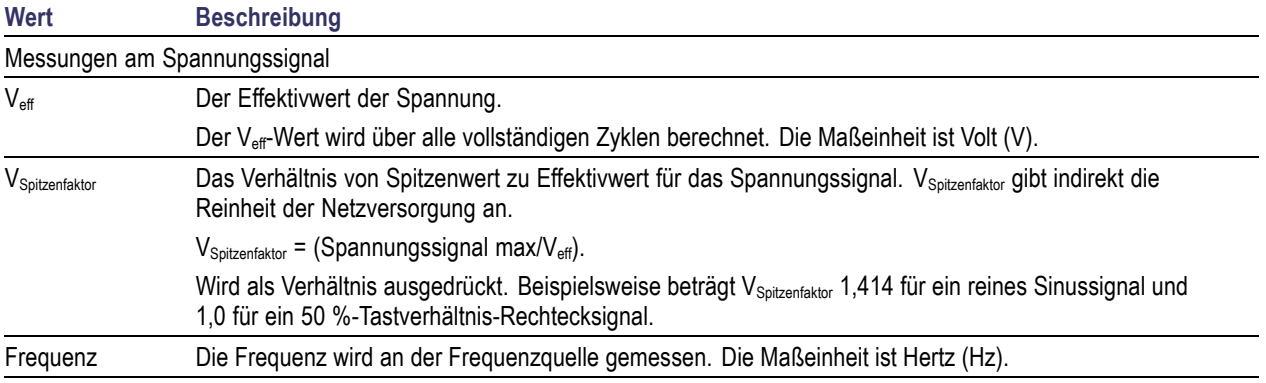

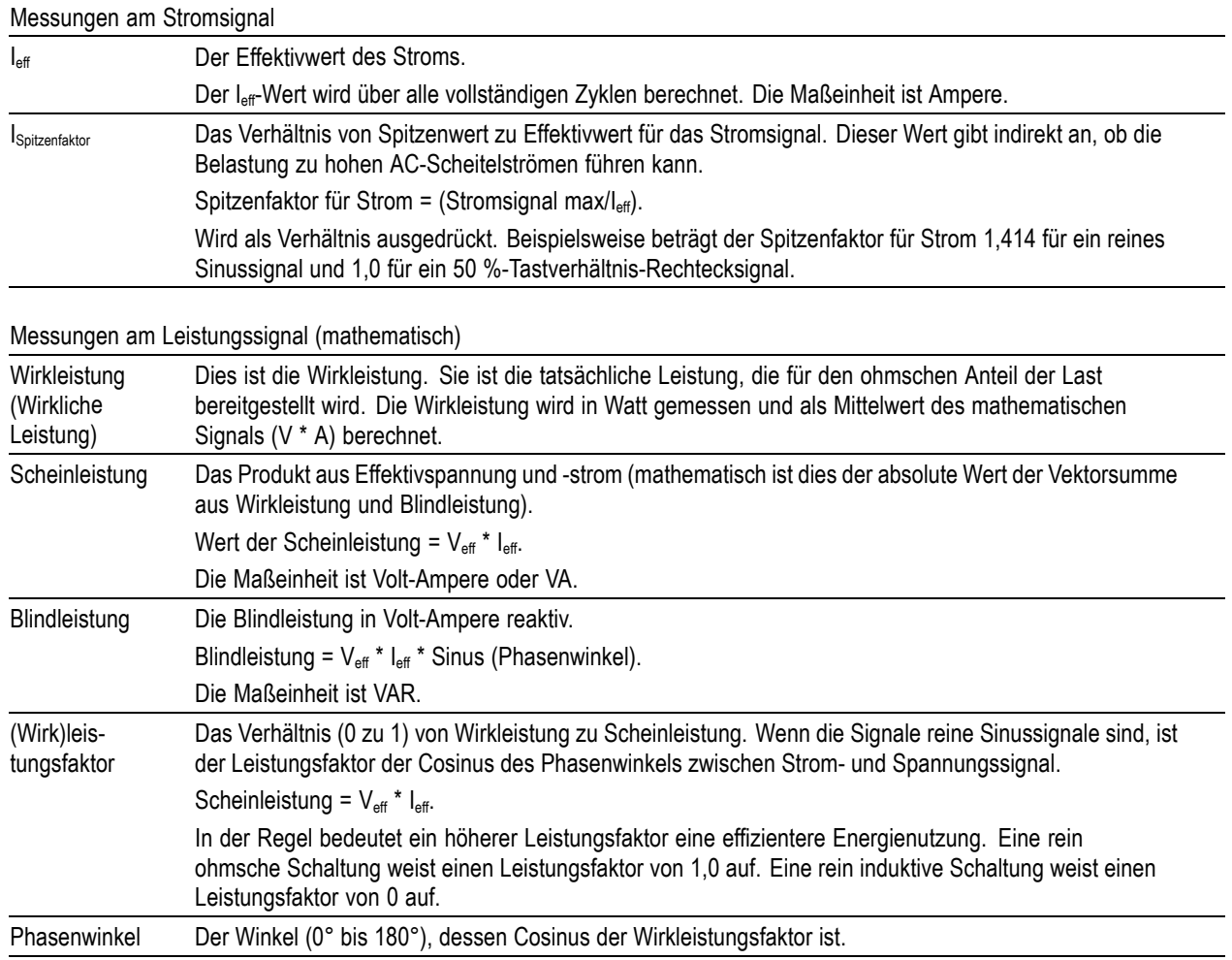

### **Tipps zum Betrieb**

Die Leistungsmessungen in diesem Menü basieren auf allen vollständigen Zyklen im Spannungssignaldatensatz.

# <span id="page-23-0"></span>**Messung des Schaltverlusts**

Verwenden Sie die Schaltverlust-Funktionen, um Tabellen von Leistungs- und Energieverlusten des erfassten Signals anzuzeigen, einschließlich Einschalt-, Ausschalt-, Leitungs- und Gesamtverluste.

Diese Funktionen werden in der Regel verwendet, um Leistungsverluste in Schaltnetzteilen beim Ein- und Ausschalten zu bestimmen. Für Schaltverlustvorgänge ist sowohl ein Spannungstastkopf als auch ein Stromtastkopf erforderlich.

*WARNUNG. Um Stromschläge zu vermeiden, müssen Sie grundsätzlich sicherstellen, dass der Bezugspunkt des Tastkopfs auf Erdpotential liegt, bevor der Erdungsleiter (Referenz) des Tastkopfs angeschlossen wird.*

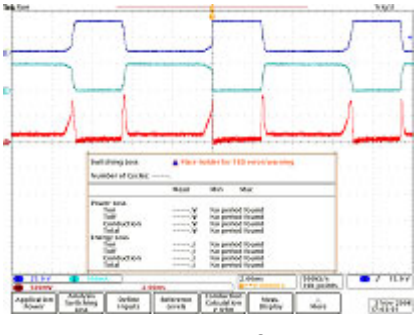

Bildschirmdarstellung zur Schaltverlustmessung

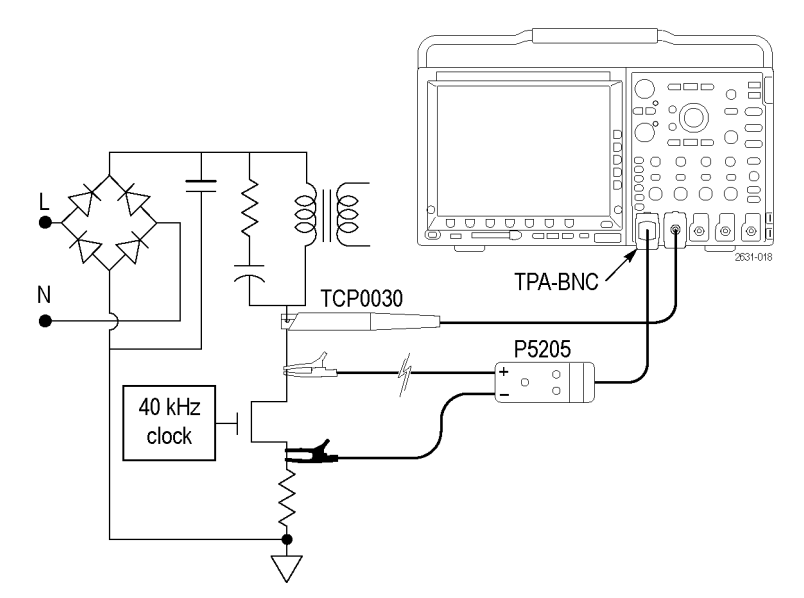

Gerätekonfiguration zur Schaltverlustmessung

#### **Zum Messen des Schaltverlusts gehen Sie wie folgt vor:**

- **1.** Wählen Sie im seitlichen Menü die Option **Schaltverlust** aus. (Siehe Seite [5](#page-14-0), *[Erste](#page-14-0) [Schritte](#page-14-0)*.)
- **2.** Drücken Sie **Eingänge definieren**, um die zu messenden Kanäle auszuwählen. Für diese Messungen müssen Sie ein Kanalpaar auswählen. In der Regel wird Kanal 1 als Spannungsquelle verwendet und Kanal 2 als Stromquelle.
- **3.** Drücken Sie **Referenzpegel**, um festzulegen, wie die Schaltverlustmessungen vorgenommen werden sollen.
- **4.** Drücken Sie **Berechnung Leitung**, um die Methode zur Berechnung des Leitungsverlustes einzustellen.

Bei der **Spannungssignal**-Methode wird der Spannungsabfall an einem Schaltgerät während der Leitungsphase gemessen. In der Regel ist diese Spannung gegenüber der Spannung am Schaltgerät im nichtleitenden Zustand sehr gering. Daher ist es im Allgemeinen nicht möglich, beide Spannungen bei gleicher vertikaler Einstellung des Oszilloskops präzise zu messen. In diesem Fall empfiehlt sich eine der folgenden Vorgehensweisen, um präzisere Ergebnisse zu erhalten.

Der **RDS(ein)**-Ansatz ist das beste Modell für MOSFETs und basiert auf Angaben im Gerätedatenblatt. Dieser Wert ist der erwartete Ein-Widerstand zwischen Drain und Source der Komponente im leitenden Zustand.

Der **VCE(sat)**-Ansatz ist das beste Modell für BJTs (Bipolartransistoren) sowie IGBTs (Bipolartransistoren mit isolierter Gate-Elektrode) und basiert auf Informationen im Gerätedatenblatt. Dieser Wert ist die erwartete Sättigungsspannung zwischen Kollektor und Emitter der Komponente im gesättigten Zustand.

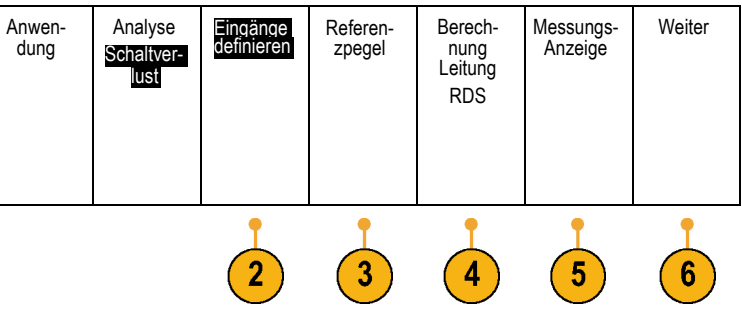

- **5.** Drücken Sie **Messungs-Anzeige**, um festzulegen, welche der verfügbaren Schaltverlustmessungen angezeigt werden sollen. Folgende Optionen stehen zur Verfügung: **Leistungsverlust**, **Energieverlust** oder **Alle** (sowohl Leistungs- als auch Energieverlust).
- **6.** Drücken Sie **Weiter**, um **Statistik**, **Gating** und **Indikatoren** zu definieren.

Indikatoren geben grafisch an, wo auf dem Signal das Oszilloskop die Messung vornimmt. Mithilfe von Gating können Sie definieren, wo auf dem Signal das Oszilloskop die Messung vornehmen soll.

*HINWEIS. Schaltverlustmessungen werden an jedem vollständigen Zyklus innerhalb des ausgewählten Erfassungsbereichs (standardmäßig das ganze Signal) vorgenommen. Die Statistiken dieser Messungen werden während einer Erfassung, jedoch nicht zwischen den Erfassungen gesammelt.*

# <span id="page-26-0"></span>**Messung von Oberschwingungen**

Mit den Funktionen des Menüs Oberschwingungen können Sie das Frequenzspektrum des Quellsignals und die dazugehörigen Messwerte anzeigen sowie Probleme mit der Leistungsqualität umfassend lösen.

Wählen Sie **Oberschwingungen** aus, um das Menü Oberschwingungen aufzurufen. Am Oszilloskop werden das Frequenzspektrum des Quellsignals und die dazugehörigen Messwerte angezeigt.

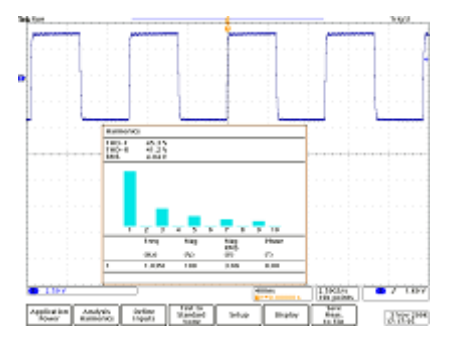

Grafische Darstellung der ersten 10 Oberschwingungen

Die Abbildung rechts zeigt eine Gerätekonfiguration für die Messung von Oberschwingungen.

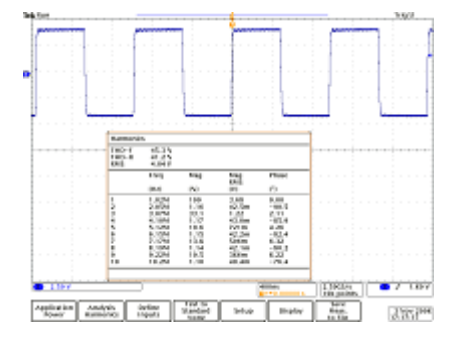

Text-Darstellung der ersten 10 Oberschwingungen

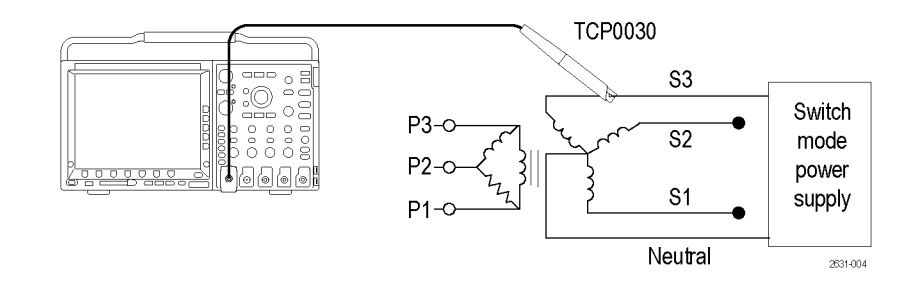

*WARNUNG. Um Stromschläge zu vermeiden, müssen Sie grundsätzlich sicherstellen, dass der Bezugspunkt des Tastkopfs auf Erdpotential liegt, bevor der Erdungsleiter (Referenz) des Tastkopfs angeschlossen wird.*

#### **Zum Messen von Oberschwingungen gehen Sie wie folgt vor:**

**1.** Wählen Sie im seitlichen Menü die Option **Oberschwingungen** aus. (Siehe Seite [5,](#page-14-0) *[Erste Schritte](#page-14-0)*.)

- **2.** Drücken Sie **Eingänge definieren**, um die Kanäle für die Spannungs- und Stromsignale festzulegen.
- **3.** Drücken Sie **Test gegen Standard**, um zwischen einer allgemeinen Oberschwingungsanalyse und einer Prüfung nach einem bestimmten Standard, wie z. B. IEC 61000-3-2 oder MIL-STD-1399, zu wählen.
- **4.** Wenn Sie bei der vorherigen Menüoption **Kein** ausgewählt haben, wird **Setup** angezeigt. Drücken Sie diese Option, und geben Sie die Anzahl der zu berechnenden Oberschwingungen an sowie ob diese für das Spannungs- oder das Stromsignal berechnet werden sollen und wie die Frequenz des primären Signals bestimmt werden soll.

Standardmäßig ist die Referenzfrequenz auf die Oberschwingungsquelle eingestellt. Sie können die Referenzfrequenz jedoch auch auf das Spannungssignal, das Stromsignal oder einen festen Wert einstellen, wenn die Spannungs- und Stromsignale rauschen und es schwierig ist, die primäre Oberschwingung zu bestimmen.

Wenn Sie bei einer vorherigen Menüoption **IEC 61000-3-2** oder **MIL-STD-1399** ausgewählt haben, verwenden Sie diesen Menüpunkt, um zu definieren, welche Konfiguration dieser Standards gemessen werden soll.

**5.** Drücken Sie **Anzeige**, um festzulegen, ob die Oberschwingungsdaten als Tabelle oder als Balkendiagramm angezeigt werden sollen.

Sie können mit dieser Option festlegen, ob Informationen für alle, nur für ungerade oder nur für gerade Oberschwingungen angezeigt werden sollen, falls Sie nicht bereits eine Prüfung nach einem der unterstützten Standards festgelegt haben.

**6.** Drücken Sie **Messung speichern unter**, um die Ergebnisse in einer .csv-Datei zu speichern.

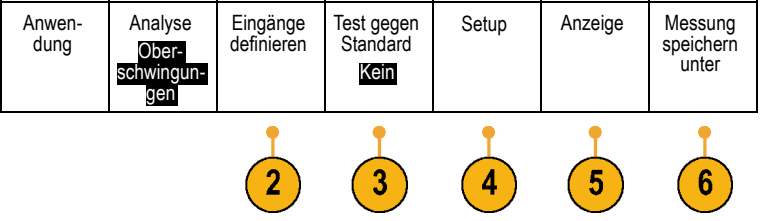

# <span id="page-28-0"></span>**Ripple-Messung**

Mithilfe der Ripple-Option können Sie eine Tabelle mit Messwerten und Statistiken für die AC-Komponenten des erfassten Signals anzeigen. Ripple tritt bei einem großen DC-Signal häufig oben auf.

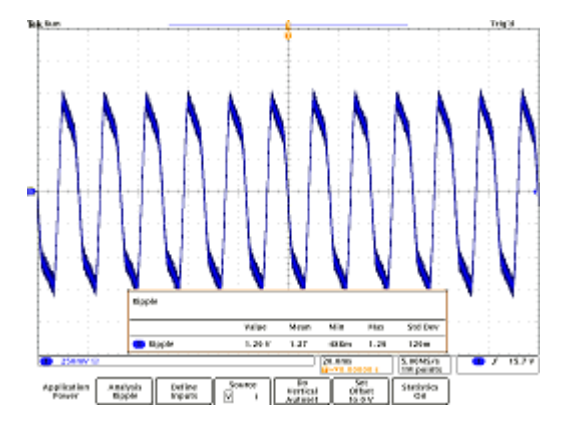

### **Zum Messen von Ripple gehen Sie wie folgt vor:**

- **1.** Wählen Sie im seitlichen Menü die Option **Ripple** aus. (Siehe Seite [5](#page-14-0), *[Erste Schritte](#page-14-0)*.)
- **2.** Drücken Sie **Eingänge definieren**, um die Kanäle für die Spannungs- und Stromsignale festzulegen.
- **3.** Drücken Sie **Quelle**, um festzulegen, ob die Ripple-Messung am Spannungssignal oder am Stromsignal durchgeführt werden soll.
- **4.** Drücken Sie **Autoset vertikal durchführen**, um die DC-Komponente des Signals zu entfernen, indem Sie vertikalen Offset hinzufügen und dann die AC-Komponente automatisch skalieren, um eine optimale Messgenauigkeit zu erreichen.

Eine Ripple-Messung bezieht sich auf eine sehr kleine Spannung, die an einer großen Spannung auftritt. Die interne Auflösung des Oszilloskops muss so effizient wie möglich genutzt werden, um diese kleine Spannung zu messen. Mit der Option **Autoset vertikal durchführen** können Sie einen weit höheren Anteil des ADC-Bereichs des Oszilloskops für die Messung des gewünschten Ripple verwenden.

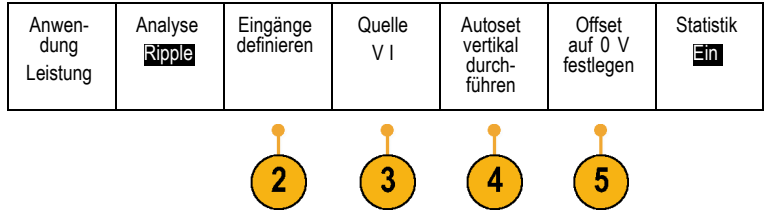

**5.** Drücken Sie **Offset auf 0 V festlegen**, um alle vertikalen Offsets zu entfernen.

## <span id="page-30-0"></span>**Messung der Modulation**

Verwenden Sie die Modulationsfunktion, um die Trendkurve eines Messwerts des erfassten Signals anzuzeigen. Dies ist nützlich, um die Schwankungen im modulierten Schaltsignal aufzuzeigen.

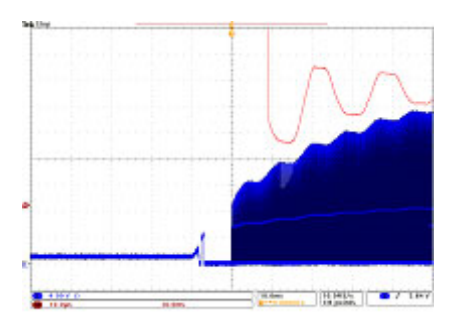

Bildschirmdarstellung zur Modulationsmessung

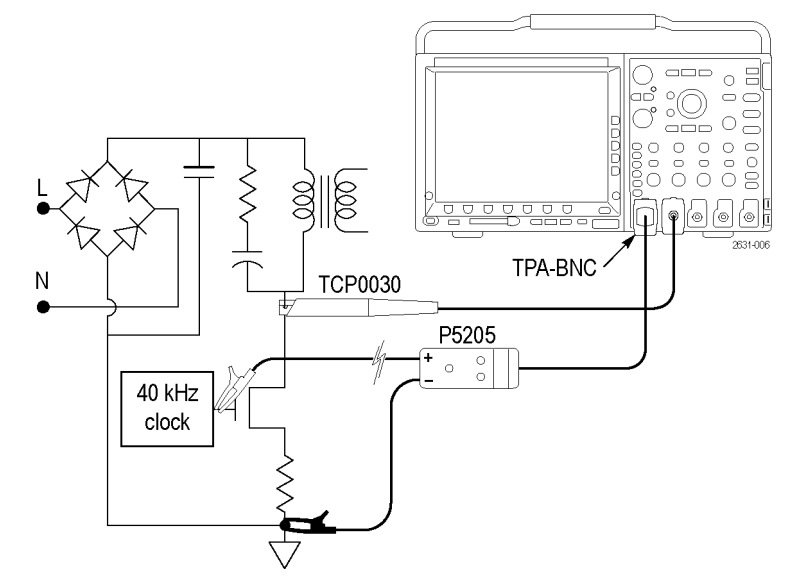

Gerätekonfiguration zur Modulationsmessung

*WARNUNG. Um Stromschläge zu vermeiden, müssen Sie grundsätzlich sicherstellen, dass der Bezugspunkt des Tastkopfs auf Erdpotential liegt, bevor der Erdungsleiter (Referenz) des Tastkopfs angeschlossen wird.*

#### **Zum Messen der Modulation gehen Sie wie folgt vor:**

- **1.** Wählen Sie im seitlichen Menü die Option **Modulation** aus. (Siehe Seite [5,](#page-14-0) *[Erste](#page-14-0) [Schritte](#page-14-0)*.)
- **2.** Drücken Sie **Eingänge definieren**, um die Kanäle für die Spannungs- und Stromsignale festzulegen.
- **3.** Drücken Sie **Quelle**, um das Signal für die Modulationsmessung festzulegen.
- **4.** Drücken Sie **Modulat.-Typ**, um zu definieren, was genau gemessen werden soll. Folgende Optionen stehen zur Verfügung: Positive Impulsbreite, negative Impulsbreite, Periode, Frequenz, positives Tastverhältnis und negatives Tastverhältnis.

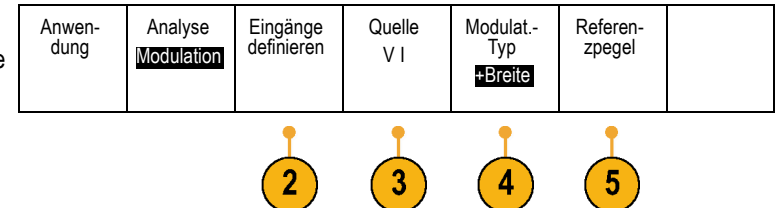

**5.** Drücken Sie **Referenzpegel**, um zu definieren, wo die Messung vorgenommen werden soll.

### <span id="page-32-0"></span>**Messung des zuverlässigen Betriebsbereichs**

Verwenden Sie die Funktionen des zuverlässigen Betriebsbereichs, um eine grafische X-Y-Anzeige der Spannungs- und Stromwerte des geprüften Schaltgeräts anzuzeigen. Verwenden Sie diese Funktionen auch, um einen Maskentest des X-Y-Signals relativ zur grafischen X-Y-Beschreibung der Grenzwerte der Gerätespezifikation durchzuführen.

Der zuverlässige Betriebsbereich bezieht sich auf die Spannungs- und Stromwerte, mit denen eine Halbleiterkomponente betrieben werden kann, ohne dass die Komponente beschädigt wird. Die in diesen Funktionen angezeigte zuverlässige Betriebsanzeige stellt eine einfache grafische Methode dar, um die Wechselwirkungen zwischen Spannung und Strom zu überwachen und zu bestimmen, ob das Gerät die im Gerätedatenblatt des Herstellers angegebenen Grenzwerte übersteigt.

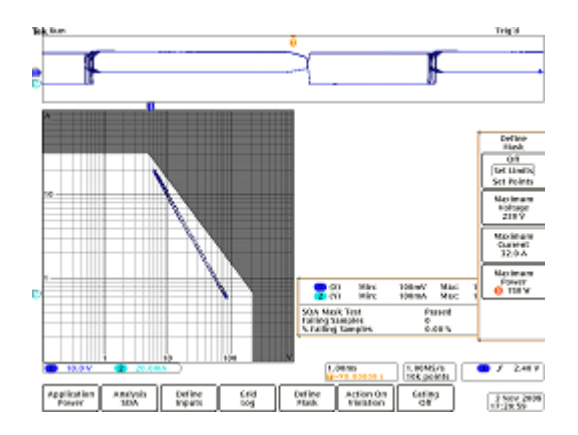

#### **Zum Messen des zuverlässigen Betriebsbereichs gehen Sie wie folgt vor:**

- **1.** Wählen Sie im seitlichen Menü die Option **Zuverlässiger Betriebsbereich** aus. (Siehe Seite [5,](#page-14-0) *[Erste Schritte](#page-14-0)*.)
- **2.** Drücken Sie **Eingänge definieren**, um die zu messenden Kanäle auszuwählen. Für diese Messungen gibt es vier gültige Spannungs-/Stromeingangspaare. Es handelt sich um folgende vier Optionen: Ch1/Ch2, Ch3/Ch4, Referenz 1/Referenz 2 und Referenz 3/Reference 4.

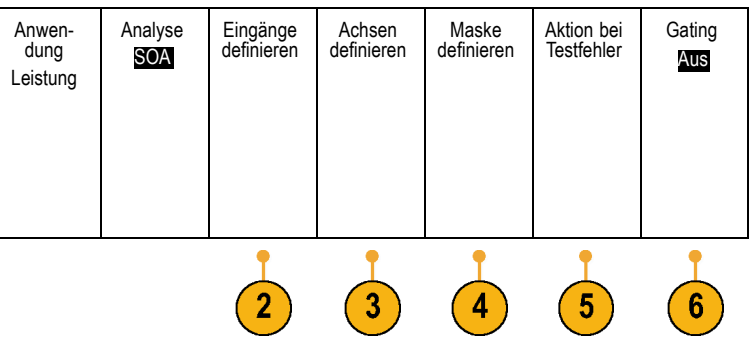

**3.** Drücken Sie **Achsen definieren**, um ein logarithmisches oder ein lineares Raster auszuwählen. Sie können über die Optionen im seitlichen Menü und mit dem Mehrfunktions-Drehknopf **a** die Größe des Rasters festlegen.

Die x-Achse zeigt in der Regel die Spannung und die y-Achse den Strom an.

**4.** Drücken Sie **Maske definieren**, um den zuverlässigen Betriebsbereich innerhalb des Rasters zu definieren.

Verwenden Sie im Seitenmenü die Option **Einst. Grenz** für einfachere Vier-Punkt-Masken. Sie müssen die maximale Spannung, den maximalen Strom und die maximale Leistung eingeben, um mit dieser Methode eine Maske festzulegen.

Verwenden Sie im Seitenmenü die Option **Einst. Pkt.**, um eine komplexere Maske mit bis zu 10 Punkten zu definieren, von denen alle benutzerdefinierbar sind.

- **5.** Drücken Sie **Aktion bei Testfehler**, um festzulegen, ob die Erfassung bei Erkennung eines Fehlers gestoppt werden soll oder nicht.
- **6.** Drücken Sie **Gating**, um zu definieren, zu welchem Zeitpunkt der zuverlässige Betriebsbereich gemessen werden soll.

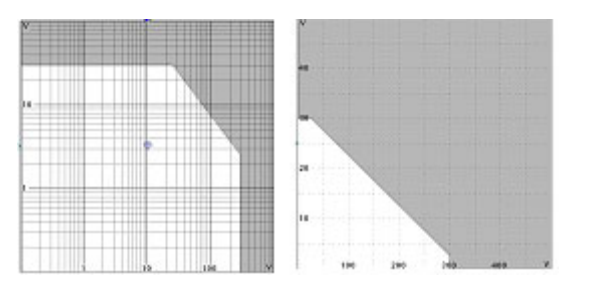

## <span id="page-34-0"></span>**Durchführung von dI/dt- und dV/dt-Messungen**

Mit den Cursor-Messwerten können Sie die Flanke (Änderungsgeschwindigkeit) der Signale messen.

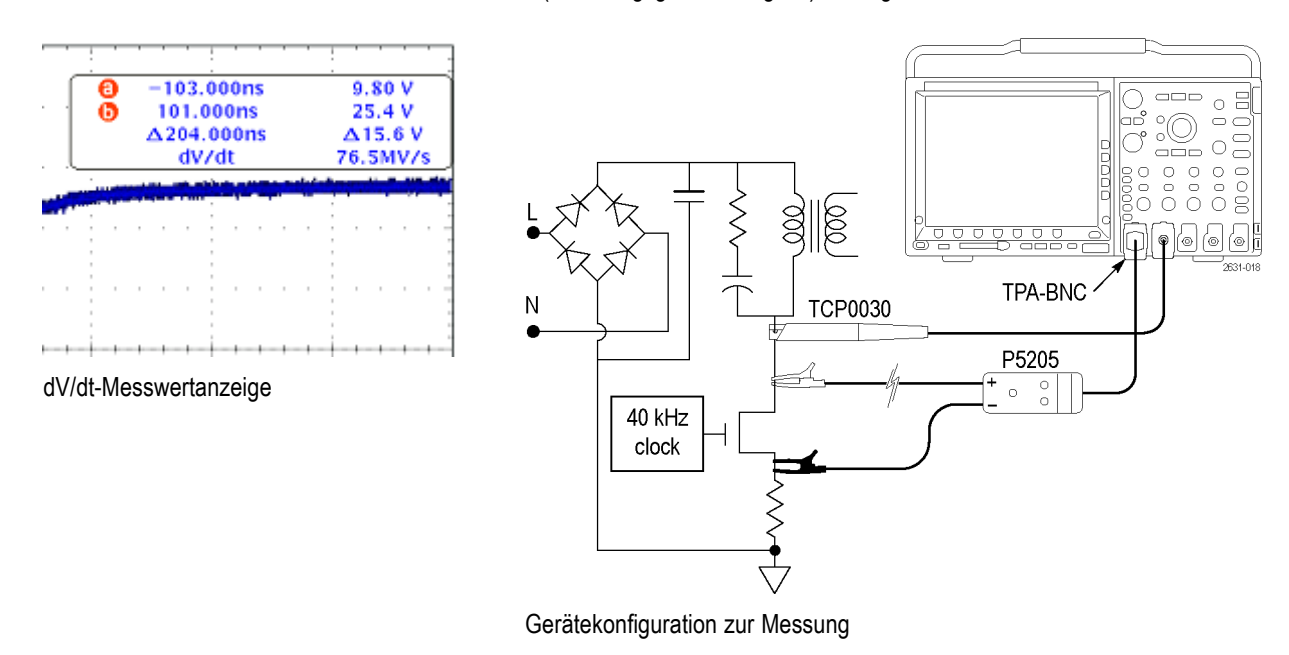

*WARNUNG. Um Stromschläge zu vermeiden, müssen Sie grundsätzlich sicherstellen, dass der Bezugspunkt des Tastkopfs auf Erdpotential liegt, bevor der Erdungsleiter (Referenz) des Tastkopfs angeschlossen wird.*

Der d/dt-Messwert wird in der Cursor-Messwertanzeige unten angezeigt. Er erscheint automatisch, wenn der Leistungsanalyse-Anwendungsschlüssel installiert ist.

Passen Sie die Cursor an, wenn Sie den Teil des Signals verändern möchten, über den gemessen werden soll. Die Messung ist sowohl mit dem Signalcursor als auch mit dem Bildschirmcursor möglich.

Bei Auswahl eines Spannungssignals zeigt das Oszilloskop den dV/dt-Messwert an. Bei Auswahl eines Stromsignals zeigt das Oszilloskop den dI/dt-Messwert an.

# <span id="page-36-0"></span>**Index**

[Anschluss, Modul, 2](#page-11-0)

### **D**

[Deskew](#page-16-0), [7](#page-16-0) [dI/dt-Messungen](#page-34-0), [25](#page-34-0) [dV/dt-Messungen](#page-34-0), [25](#page-34-0)

### **F**

[Fehlerbehebung bei der](#page-13-0) [Modulinstallation](#page-13-0), [4](#page-13-0)

### **G**

[Geräteliste, 1](#page-10-0)

**L** [Leistungsqualität, 11](#page-20-0)

### **M**

[Modulanschluss, 2](#page-11-0) [Modulation](#page-30-0), [21](#page-30-0)

**O** [Oberschwingungen, 17](#page-26-0)

### **R**

[Ripple](#page-28-0), [19](#page-28-0)

#### **S** [Schaltverlust](#page-23-0), [14](#page-23-0) [Sicherheitshinweise, iii](#page-6-0)

### **T**

[Tastkopf-Deskew](#page-16-0) [\(Versatzausgleich\), 7](#page-16-0)

**U**

[Überprüfung der Modulinstallation](#page-13-0), [4](#page-13-0)

**Z** [Zuverlässiger Betriebsbereich, 23](#page-32-0)

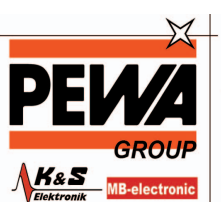

**PEWA**<br>Messtechnik GmbH

Weidenweg 21<br>58239 Schwerte

Tel.: 02304-96109-0<br>Fax: 02304-96109-88<br>E-Mail: info@pewa.de<br>Homepage : www.pewa .de

Index